## Split the Butterfly Garden Embroidery

This exercise is taken from the Load Design Wizard chapter (Load a Butterfly Garden Embroidery) and the Splitting and Saving Embroideries chapter (Adjust Split Lines on a Butterfly Garden Embroidery) of the PREMIER+™ Design Aligner Reference Guide.

## Butterfly Garden Embroidery 1 - Load the Butterfly Garden

- **1** Open PREMIER+™ Design Aligner  $\sqrt{s}$ .
- **2** Click the New icon  $\uparrow$  if the Load Design Wizard has not already started.
- **3** Click Change Hoop and the Hoop Selection dialog box appears.
- **4** Select the Universal Hoop Group, then select 240mm x 150mm Universal Large Hoop 2 from the Hoop Size list.
- **5** Click OK. The chosen hoop is shown in the Load Design Wizard.
- **6** Set the Overlap to 60mm. The relatively large overlap helps you position the individual elements of this design to minimize splitting. The initial choice of overlap may be altered in Preferences  $\equiv$  or by using the Load Design Wizard.
- **7** Set the Alignment Stitch Style to Baste.
- **8** Set the Compensation to None. For this embroidery, most of the split lines are in empty areas of the design. Only one design element will be split, and in this case it will look fine if it is stitched out without using compensation.
- **9** Click Next and the Choose Embroidery page of the Load Design Wizard will appear.
- **10** Click the Open Embroidery icon **.**<sup>0</sup>.
- **11** Browse to the folder Documents\Premier+\Samples\DAlign\Stitch.
- **12** Click the file named 'Butterfly Garden', then click Open. The embroidery will be loaded onto the Preview area.
- **13** Click Finish to close the Load Design Wizard. The work area will be displayed with the Butterfly Garden embroidery. In this case, there are three natural-orientation hoops.

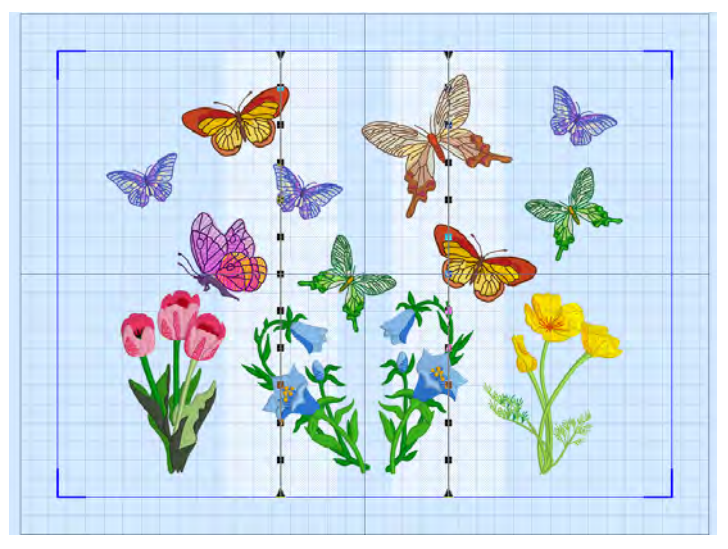

**14** Click the Preferences icon **.** Click the Split tab. Ensure the Connection is set to Trim. Click the General tab and ensure that the Grid Size is set to 10mm. Ensure the Stitch Points option is selected. Click OK.

Notice that the largest brown butterfly covers the full width of the overlap zone on the right. This means that the butterfly is not completely in either of the hoops that overlap here. One solution is to move the butterfly so it is not split.

- **15** Click Zoom To Rectangle  $\frac{1}{2}$ . The pointer will change to the zoom in pointer  $\mathbb{Q}$ .
- **16** Click and drag to draw a rectangle around the large brown butterfly, then release the mouse button to zoom in.
- **17** Click the Freehand Select icon **(2)**. The pointer will change to the freehand select pointer  $\& \odot$ .
- **18** Click and drag to draw a line that goes around the large brown butterfly, without including any of the butterflies nearby.
- **19** Release the mouse button when you have drawn the line nearly back to the starting point. The stitches making up the butterfly will be selected, as indicated by the selection box around the butterfly. The selection box may be a little larger than the butterfly. This is because you may have selected some movement stitches that are not shown in 3D view.
- **20** Click and drag inside the selection box to move the butterfly to the left by one grid square. The butterfly is now completely inside the center hoop position. If desired, use the arrow keys to nudge the butterfly into position.
- **21** Right-click to deselect the butterfly and the Freehand Select function.
- **22** Click Zoom To Fit **H** and you will see how much the layout has changed. The embroidery will look better if the butterfly is left in place. This means it must be split.
- **23** Click Undo **C**. The move you made to the butterfly will be undone and it will return to its original position.
- **24** Click Zoom To Rectangle **...** The pointer will change to the zoom in pointer  $\mathbb Q$ .
- **25** Click and drag to draw a rectangle over the large brown butterfly, then release the mouse button to zoom in. It will be easier to adjust the split line through the butterfly when you are zoomed in.

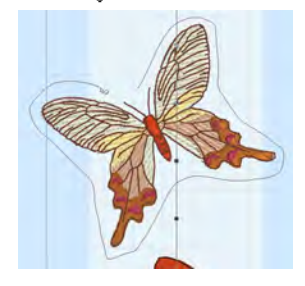

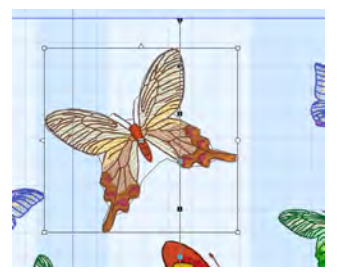

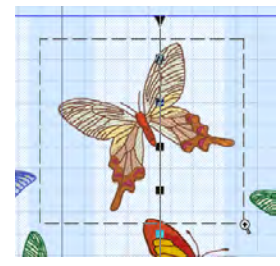

## Butterfly Garden Embroidery 2 - Split the Large Brown Butterfly

- **26** Click the 3D View icon **3D** to switch to 2D 3D view. You will be able to see the points on the split line more easily.
- **27** Move the mouse pointer over the upper point on the split line that is on the top wing of the butterfly. The mouse pointer will change to a four-pointed arrow  $\frac{d\mathbb{D}}{dP}$ .

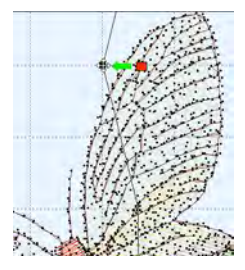

Click and drag the point a to the left so that the split line above the point is clear of the wing. (The red point shows the original position and the green line shows how to move the point.)

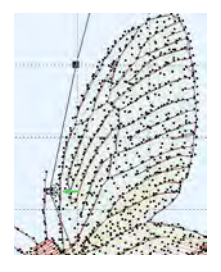

Click and drag the second point over the wing so that it is between the wing and the antenna, clear of any of the stitch points.

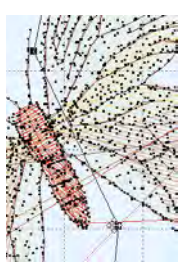

There is a point that is level with the bottom of the body of the butterfly. Click and drag this point to the right so that it is in the middle of the space between the body and the lower right wing.

Notice that the split line between the wing and the body could be improved. Extra points can be added and adjusted to do this.

- **29** Click the Insert Point icon  $\frac{1}{\sqrt{6}}$  and the Insert pointer appears  $\&\bullet$ .
- **30** Click to add four new points along the line that crosses between the wing and the body, then right-click to deselect the function.

If you accidentally add an extra point, use the Delete Point icon  $\mathbf x^*$  to remove it.

- **31** Click and drag these four points so that the split line follows around the outside of the body of the butterfly.
- **32** Click the 3D View icon **3D** to switch back to 3D view.
- **33** Click Zoom To Fit **H**.

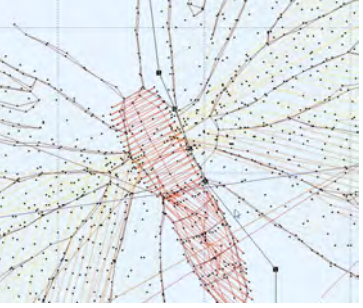

- **34** On the right-hand split line, there are two points that go through the wings of the small brown butterfly. Click and drag both points to the left, so that the split line clears the wings of the small butterfly.
- **35** There are three points in the blue flower. Click and drag each of these to the right so that the split line goes around the blue flower. Ensure that the split line does not go through the leaves of the yellow flower.
- **36** Move the mouse pointer over any point on the left-hand split line.
- **37** Hold down the Ctrl key on the keyboard, then click and drag the point on the split line to the left. The whole line will move as you drag the point. Move the line until it is clear of the blue flower on the left, then release the mouse button. The line now goes through the purple and brown butterflies.
- **38** Click and drag each of the two points on the section of the split line that goes through the purple butterfly, and move them to the right so that the split line goes around the butterfly.
- **39** Click and drag the top three points, one of which is the triangular end-point, and move them to the right so that the split line goes around the brown butterfly.

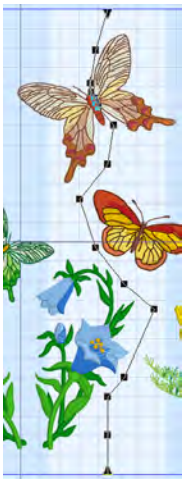

## Butterfly Garden Embroidery 3 - View and Save the Split Design

Notice that the split line goes to the left of the blue butterfly that is on the overlap zone.

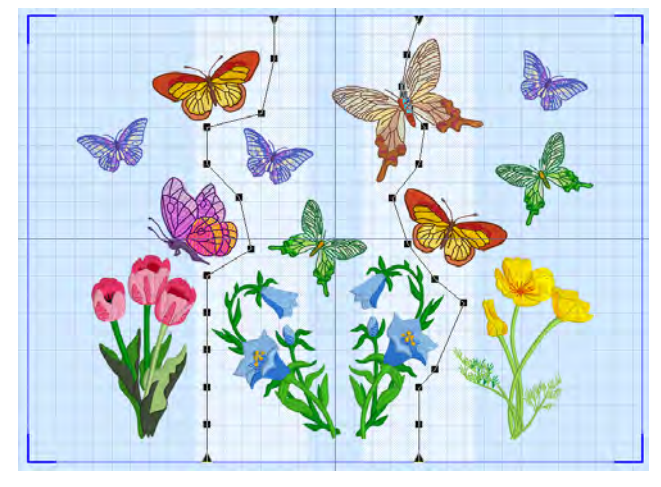

Ideally, it would be better if this butterfly was in the left-hand hoop area instead, as this would reduce the number of thread changes that were needed when stitching out, however as the right tip of the wing is in the next hoop, this cannot be done by moving the split lines.

Alternatively, you could click Select All  $\frac{11}{10}$  to select all of the split sections of the embroidery, then click and drag the complete embroidery to the left, so that both of the two blue butterflies are within the left hoop section. Then reset your split lines.

**40** Use Design Player **to preview the stitching of the split sections of the embroidery with alignment** stitches and export options included.

**41** Click the Split Design icon **S**. An animation will play while the design is split, then the Design Split Preview dialog box will appear. The first section of the split design is shown in the Preview area. Notice the baste alignment stitches that form a rectangle on the section.

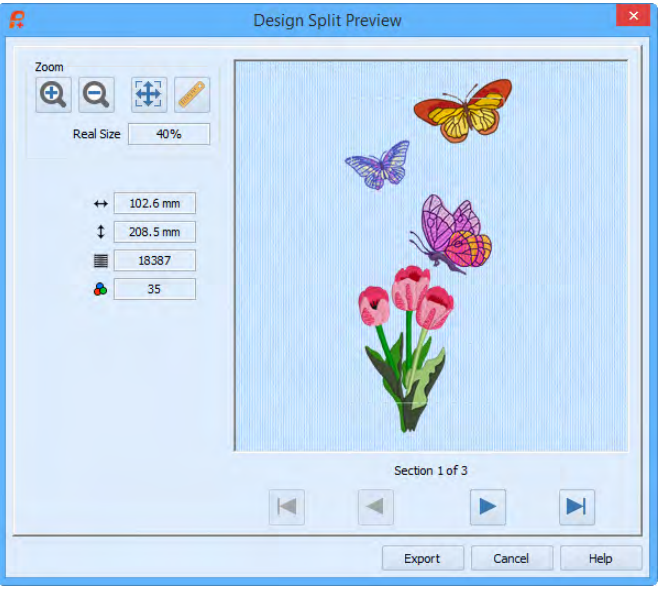

The full rectangle of the baste alignment stitches (which are the same color as the background) may not be visible at Zoom To Fit. To see the alignment stitches clearly, zoom in with Zoom In or Real Size and use the scroll bars to move around the preview.

- **42** Click Next **t** twice to see the other split sections.
- **43** Click the Export button. The Design Split Preview dialog box will close and the Export dialog box will appear.

You may notice red lines near the brown butterfly that has been split. These are movement stitches and will not affect the stitchout. (If desired, after saving you may view the original design in 2D to see the dashed lines indicating movement stitches.)

- **44** In the Export dialog box ensure that .vp4 is selected, then click OK. The Save As dialog box appears.
- **45** In the Save In box, browse to the folder Documents\Premier+\My Designs. In the File Name box, leave the name as 'Butterfly GardenExported', then click Export. The split embroidery is exported as three separate files called 'Butterfly GardenExported\_01', 'Butterfly GardenExported\_02' and 'Butterfly GardenExported\_03'.

When stitching out this split embroidery, stitch section 'Butterfly GardenExported\_03' before 'Butterfly GardenExported 02'. Section 'Butterfly GardenExported 03' contains the right wing of the butterfly that was split, and it will look better if the part with the body of the butterfly is stitched after the wing. This should also successfully conceal the split.

**46** Click File, Page Setup and the Page Setup dialog box will appear. Ensure that all the printing options are selected (checked) and click OK.

**47** Click File, Print Preview. The plan page will be displayed, as it will be printed. This shows an overview of how the embroidery has been split, and how each split section has been named. Use this to determine the order which you think is best for stitching out the split sections.

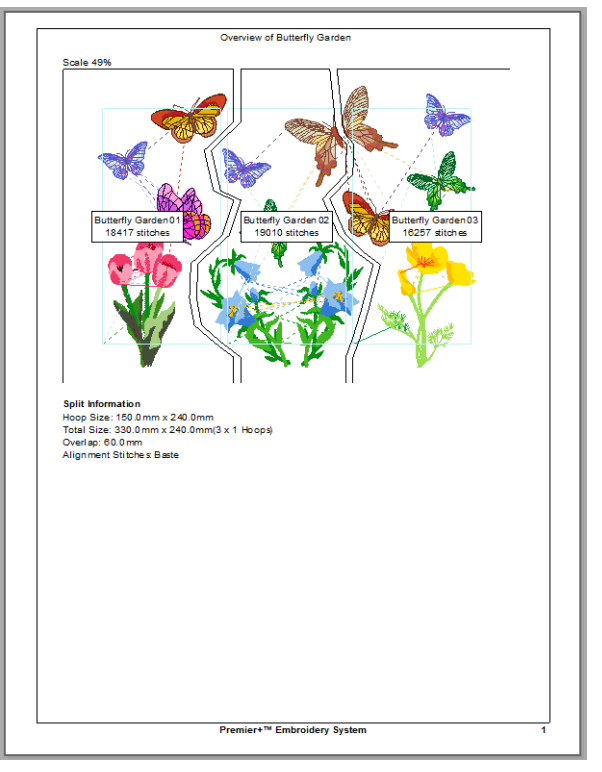

- **48** Click Next Page and you will see the first page of the 2D template. Cut out the 2D template and attach the sections as a guide for positioning fabric within the hoop.
- **49** Click Next Page repeatedly to browse through all of the pages.
- **50** Click Print and print the worksheet.

It is not possible to send split sections from within PREMIER+™ Design Aligner. Use a module such as PREMIER+™ EMBROIDERY, or the PREMIER+™ Embroidery menu in Windows® Explorer.

VIKING, PFAFF, PREMIER+ and 6D are trademarks of Singer Sourcing Limited LLC. HUSQVARNA is the trademark of Husqvarna AB. All trademarks are used under license by VSM Group AB. © 2016 Singer Sourcing Limited LLC. All rights reserved.